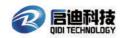

# i-mate Slicer operation process

NOTICE: QidiPrint slicer does not support i-mate printing via USB cable

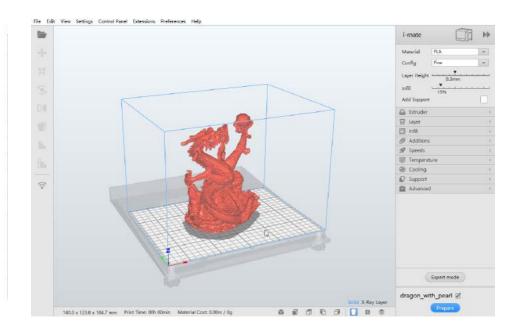

# For Windows users

# Slicer install

① Insert the USB flash drive into the computer.

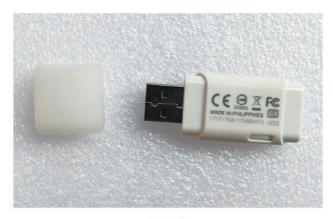

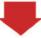

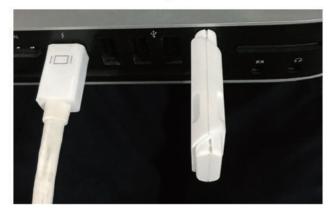

② Create a new folder on the computer desktop, copy the USB flash drive software to the new folder.

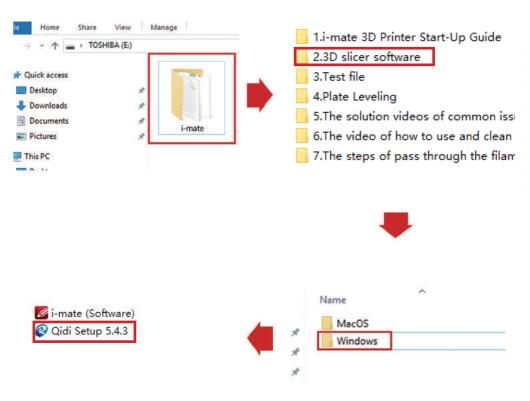

3 Double click to run the installer, install the software as below pictures.

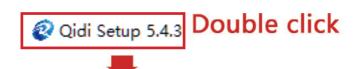

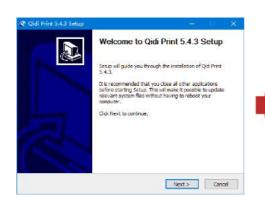

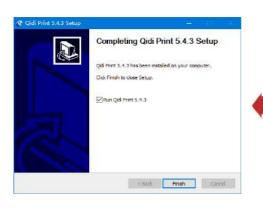

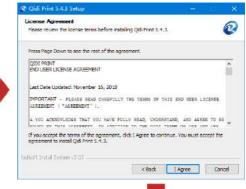

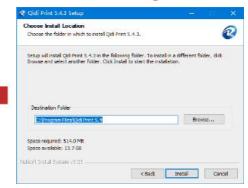

# Please click on the desktop shortcut to open the slicer.

Choose the printer type "i-mate".

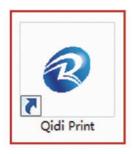

#### Double click

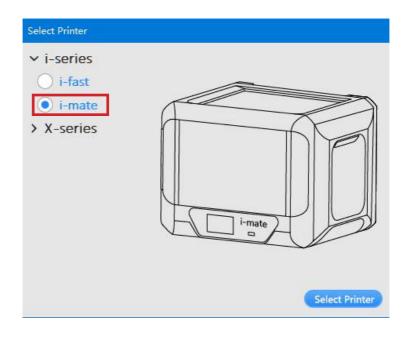

# (A) Introduction of Mouse Function

Left Button: Click to select and the model for operations.

Wheel: Roll to zoom in and out

Click and drag to pan the camera.

Right Button: Click and drag to change camera viewpoint.

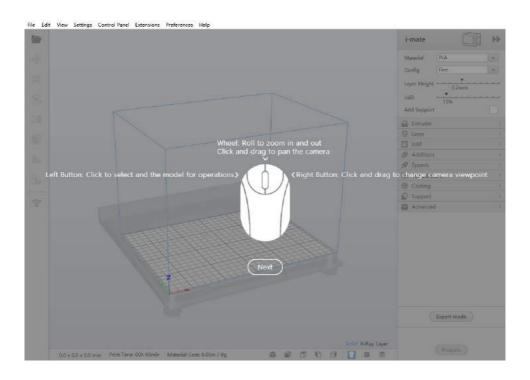

#### (B) Icon function introduction

Menubar: Includes Control Panel, Configure Qidi, First Run Wizard,

Factory setting.....

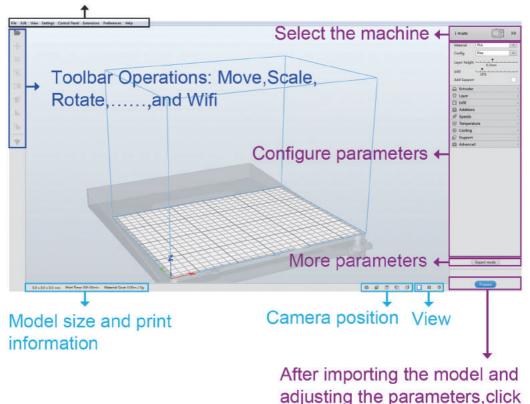

on this button to slice

# (C) First print

- 1 Select your print type.
- Select your material type.
- 3 Select your printing precision(layer height).
- 4 Select an infill density.
- (5) Click the checkbox to enable print support.
- 6 Click prepare to slice your model.
- (7) Save the file or use Wifi to send the file.

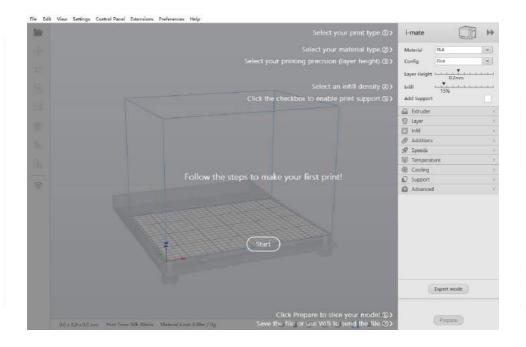

#### 1. Adding the support manually

The operation of adding the support manually. First, please click the model, and add support tools manually in the toolbar on the right side of the main interface .

Here you can set the basic parameter for support (including the support size, support type, support density), then click on the model to add support part where you want to add on the model. Then click the done.

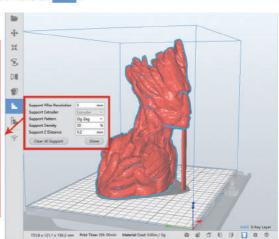

#### 2. Support Blocker

Cick the model then click the support blocker \_\_\_\_, click on the part of the model that does not need the support, and the support will not be automatically added to this part.

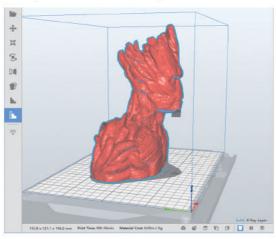

#### 3. The function of the fan

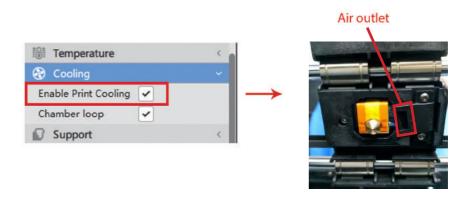

#### 4. Expert model

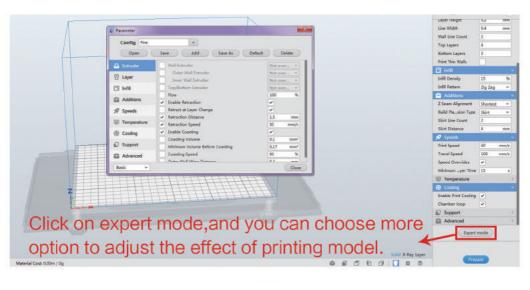

#### 5. Z-axis shifting

a. If the first layer of the model has a raised problem after printing, As shown below, please set z Offset to 0.2

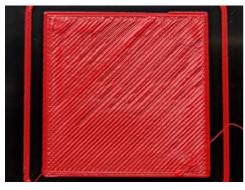

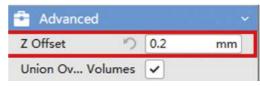

This will increase the distance between the nozzle and build bed to 0.2 on the first layer.

b. If the first layer of the model is printed, there is a gap between the traces, As shown below, please set z Offset to -0.2

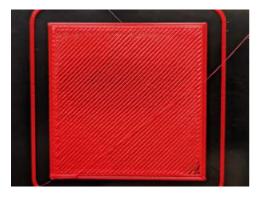

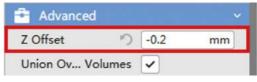

This will decrease the distance between the nozzle and build bed to 0.2 on the first layer.

The picture below is the best first layer printing effect

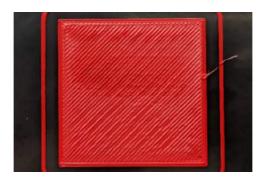

#### 6. Control Panel

You can remotely control the printer and view the current status of the printer.

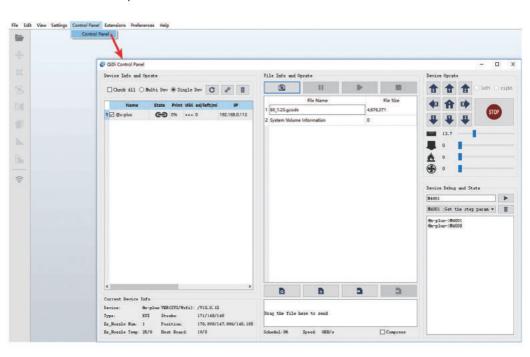

#### Save the g-code file

Method 1: When the USB flash drive is inserted into the computer, the g-code file can be save to the USB flash drive or the computer.

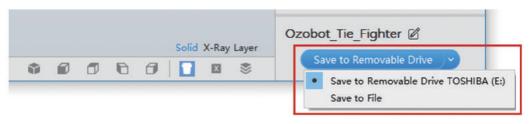

Method 2: When the USB flash drive isn't inserted into the computer, the g-code file can be saved to the computer.

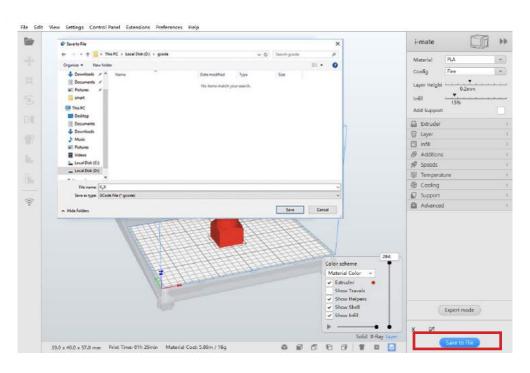

# Adding printer profile for simplify 3D

1. Open Simplify3D, select "import FFF profile" in the File section.

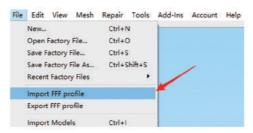

2. Import the i-mate printer profile for Simplify 3D from the USB flash drive that we provided.

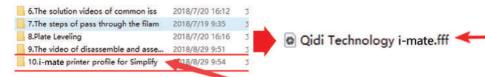

3. The message pops up when import successful.

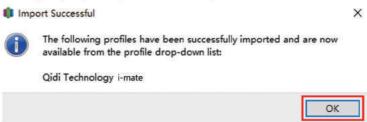

4. Open the FFF setting, choose "Qidi Technology i-mate" that we just added in the select profile section.

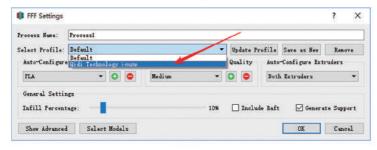